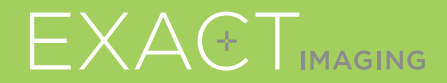

# **Guía de Inicio Rápido**

 $C_{2797}$ 

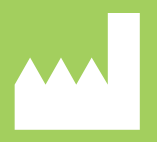

**Exact Imaging Inc.** Markham, ON L3R 2N2, Canada +1 (905) 415 0030

EXAETVU

Sistema de microultrasonidos de alta resolución para biopsias de próstata dirigidas

PN 7020 Rev 3.3

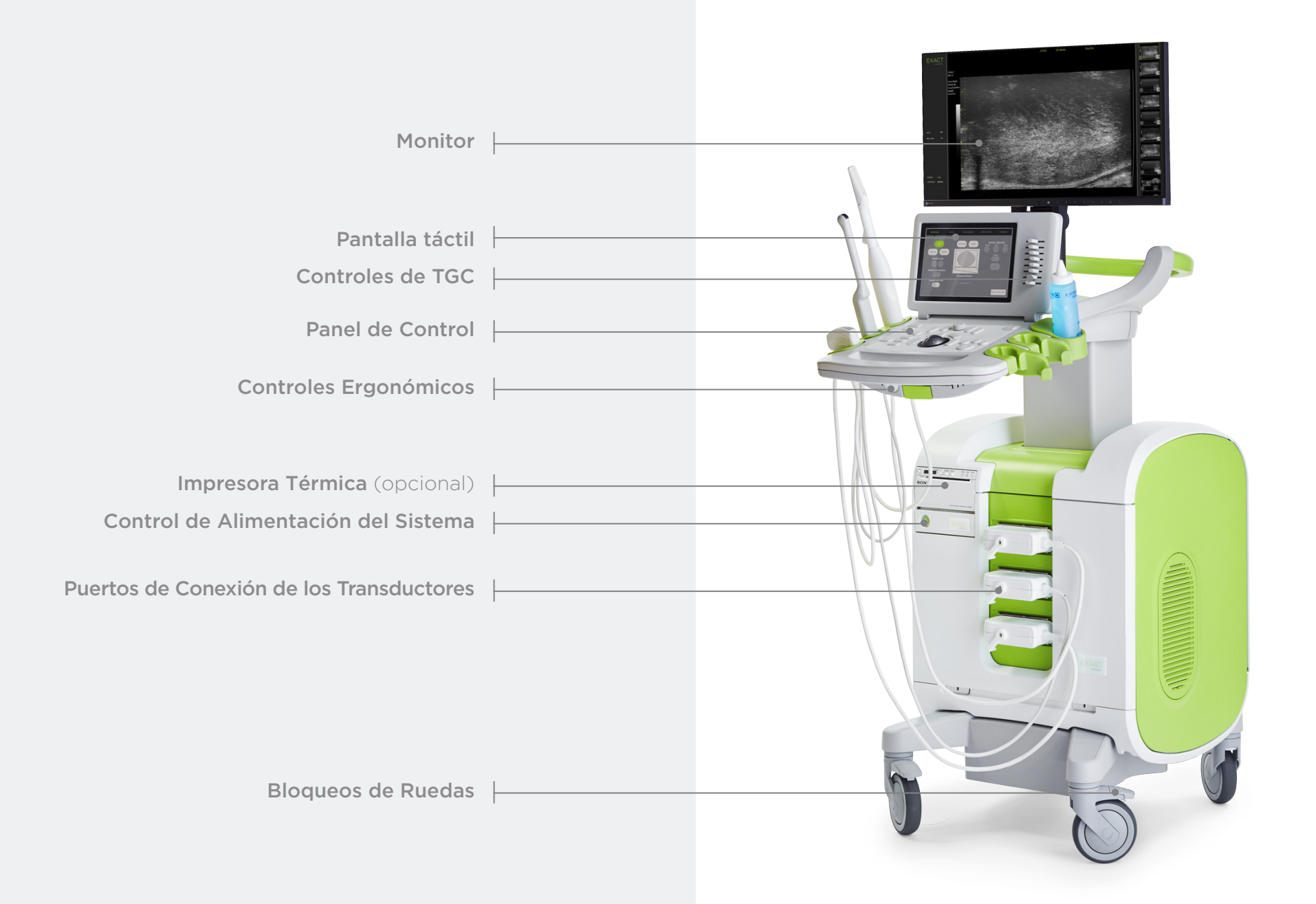

### Pantalla **Workflow** (Flujo de Trabajo)

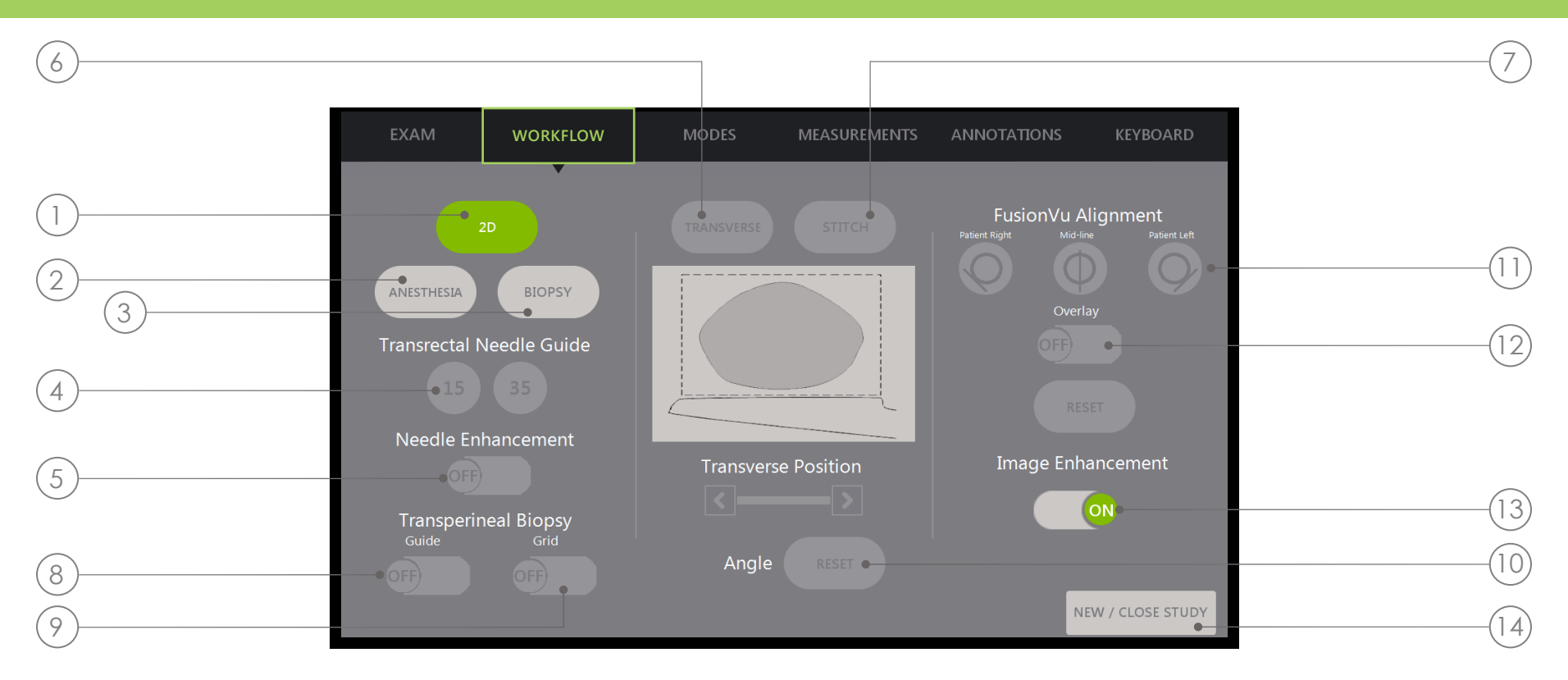

- 1. 2D: Modo de exploración «por defecto». Permite al usuario volver rápidamente a este modo de exploración (y a los ajustes de exploración) desde los submodos Biopsy/Anesthesia (Biopsia/Anestesia). En Transperineal, permite al usuario volver y activar Transverse (Transversal) y Angle Reset (Restaurar ángulo).
- 2. Anesthesia (Anestesia): Optimiza la configuración para la administración de anestesia.
- 3. Biopsy (Biopsia): Optimiza los ajustes de la biopsia.
- 4. Needle Guide (Guía de Aguja): Cambia entre guías de aguja superpuesta de 15° y 35°.
- 5. Needle Enhancement (Realce de la Aguja): Activa/desactiva la visualización de la aguja de biopsia.
- 6. Transverse (Transversal): Permite construir una imagen transversal en tiempo real.
- 7. Stitch (Unión): Permite combinar imágenes para medir próstatas grandes.
- 8. Transperineal Biopsy Guide (Guía de Biopsia Transperineal): Activa las guías de aguja en la pantalla para el plano sagital cuando se usa la Guía de aguja transperineal estéril EV29L.
- 9. Transperineal Biopsy Grid (Rejilla para Biopsia Transperineal): Activa las guías de aguja en la pantalla para el plano transversal cuando se utiliza la plantilla.
- 10. Angle Reset (Restaurar ángulo): Permite al usuario restaurar el ángulo de rotación a cero en las posiciones de litotomía y decúbito derecho izquierdo.
- 11. Fusion Vu<sup>™</sup> Alignment (Alineación Fusion Vu™): Se usa para alinear la próstata cuando se usa Cognitive Assist™.
- 12. Overlay (Superposición): Activa/desactiva la imagen de exploración (FusionVu).
- 13. Image Enhancement (Realce de Imagen): Activa/desactiva el posprocesamiento de imágenes.
- 14. New/Close Study (Nuevo/Cerrar Estudio): Añade un nuevo estudio o cierra y guarda el estudio actual.

#### Panel de Control

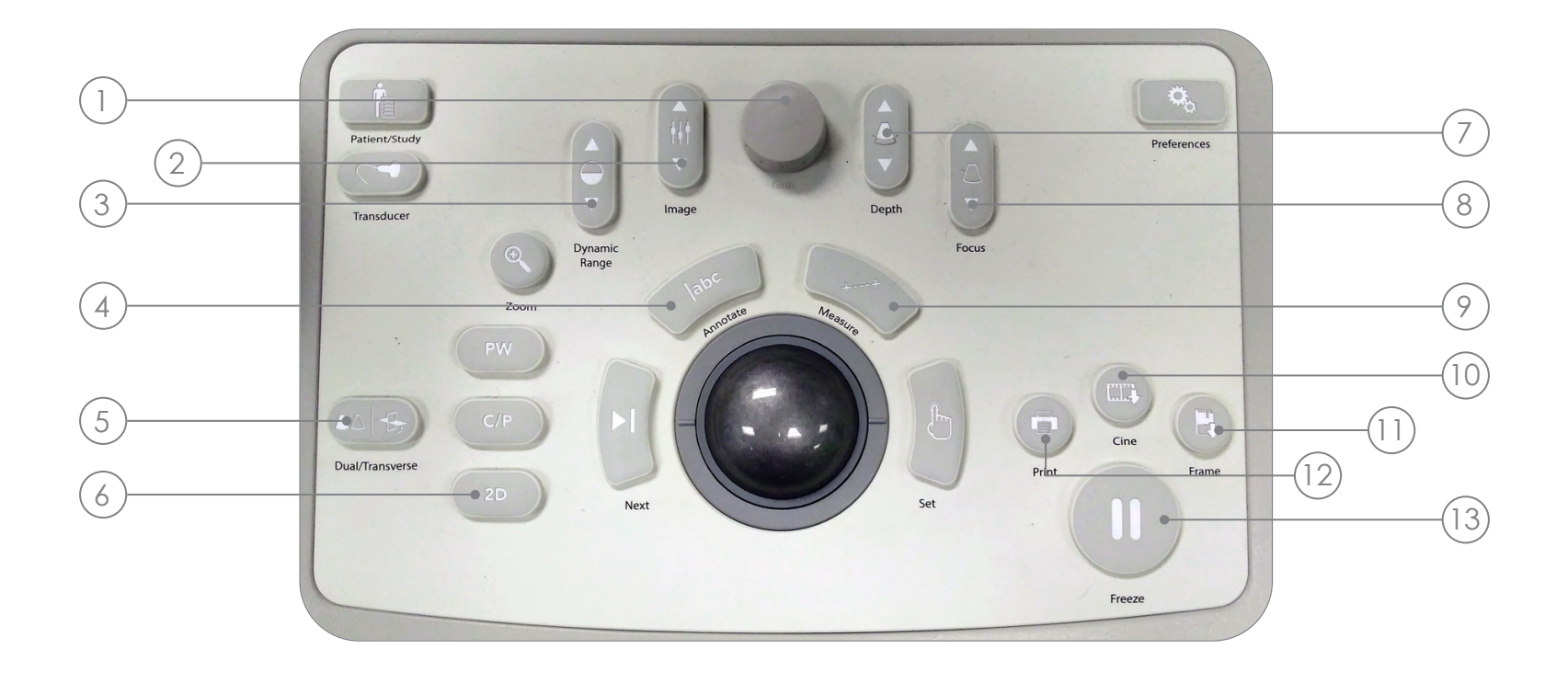

- 1. Gain (Ganancia): Aumenta/disminuye la intensidad de la imagen.
- 2. Image (Imagen): Selecciona secuencialmente las Preconfiguraciones de Imagen.
- 3. Dynamic Range (Rango Dinámico): Aumenta/disminuye el contraste de la imagen de ultrasonido.
- 4. Annotate (Anotar): Abre la pantalla táctil **Annotations** (Anotaciones).
- 5. Dual/Transverse (Dual/Transversal): Comienza a obtener imágenes en el Modo Dual o Transversal.
- 6. 2D: Inicia la exploración en el Modo 2D.
- 7. Depth (Profundidad): Aumenta/ disminuye la profundidad de imagen.
- 8. Focus (Foco): Aumenta/disminuye la profundidad de una zona focal individual.
- 9. Measure (Medir): Inicia el tipo de medición predeterminado para el modo actual.
- 10. Cine: Guarda hasta los últimos 300 fotogramas en formato de **cine**. Se guardan 60 fotogramas en el modo de biopsia.
- 11. Frame (Fotograma): Guarda un solo fotograma.
- 12. Print (Imprimir): Imprime la imagen de pantalla actual en la impresora térmica (opcional).
- 13. Freeze (Congelar): Alterna entre la adquisición de imágenes en directo y pausa.

## Procedimiento de Biopsia Recomendado

- 1 Luz tenue en la habitación
- 2 Forma de «J» de TGC en el centro. Ajustar Gain
- 3 Configuración de la imagen Large
- 4 Realice un barrido de la próstata por los bordes laterales
- 5 Guardar «Cine»
- 6 Medición del Volumen:
	- I. Localice la LÍNEA MEDIA
	- II. Decida si próstata Normal o Grande
		- Para Próstata Normal: + Pulse «Dual/Transverse»

# O

#### Para **Próstata Grande:**

- + Extraiga para alcanzar el ÁPEX en la pantalla
- + Pulse «STITCH»
- + Empuje para alinear ambas imágenes
- + Pulse «Dual/Transverse»
- III. Realice un barrido lento de los bordes para crear la «IMAGEN TRANSVERSAL»
- IV. Pulse «Freeze» y después «Measure»
- V. Pulse «Next»

VI. Pulse «Set»

- X3 para las 3 medidas
- VII. Pulse «Print» y «Frame»
- 7 Pulse «2D»
- 8 Pulse «Image» y cambie la selección a «SMALL»
- 9 Realice un barrido lento de los bordes izquierdo y derecho de la próstata
- 10 Pulse «Cine» para guardar el barrido en pequeño
- 11 Analice la glándula en busca de áreas sospechosas
- 12 Pulse «ANESTHESIA» (línea blanca)
- 13 Pulse «BIOPSY» (línea verde)
- 14 Pulse «CINE» después de cada biopsia

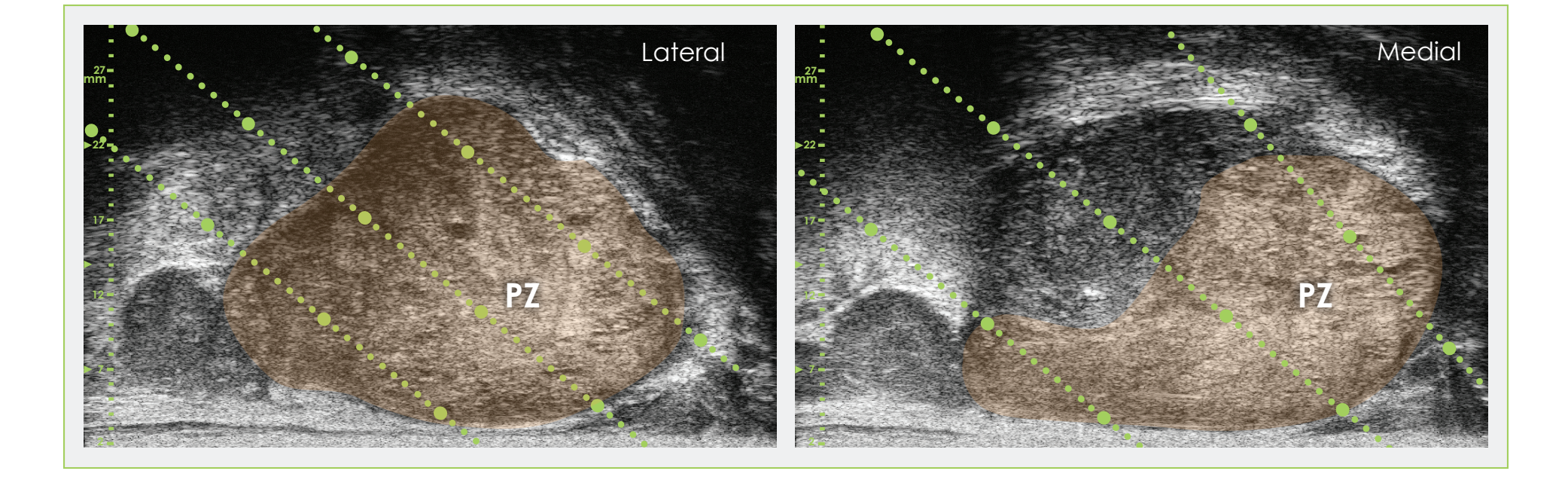

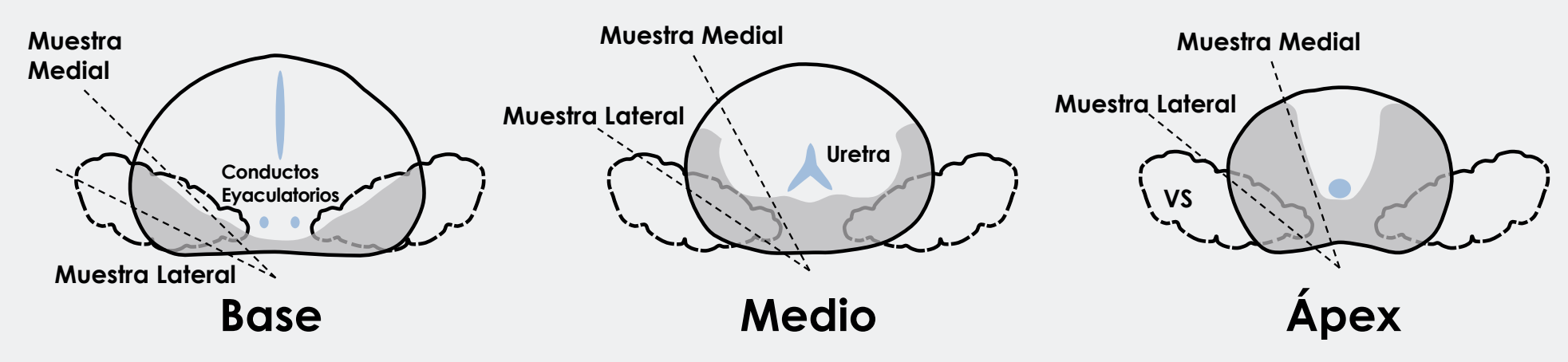

#### Ejemplo de Muestreo Sistemático

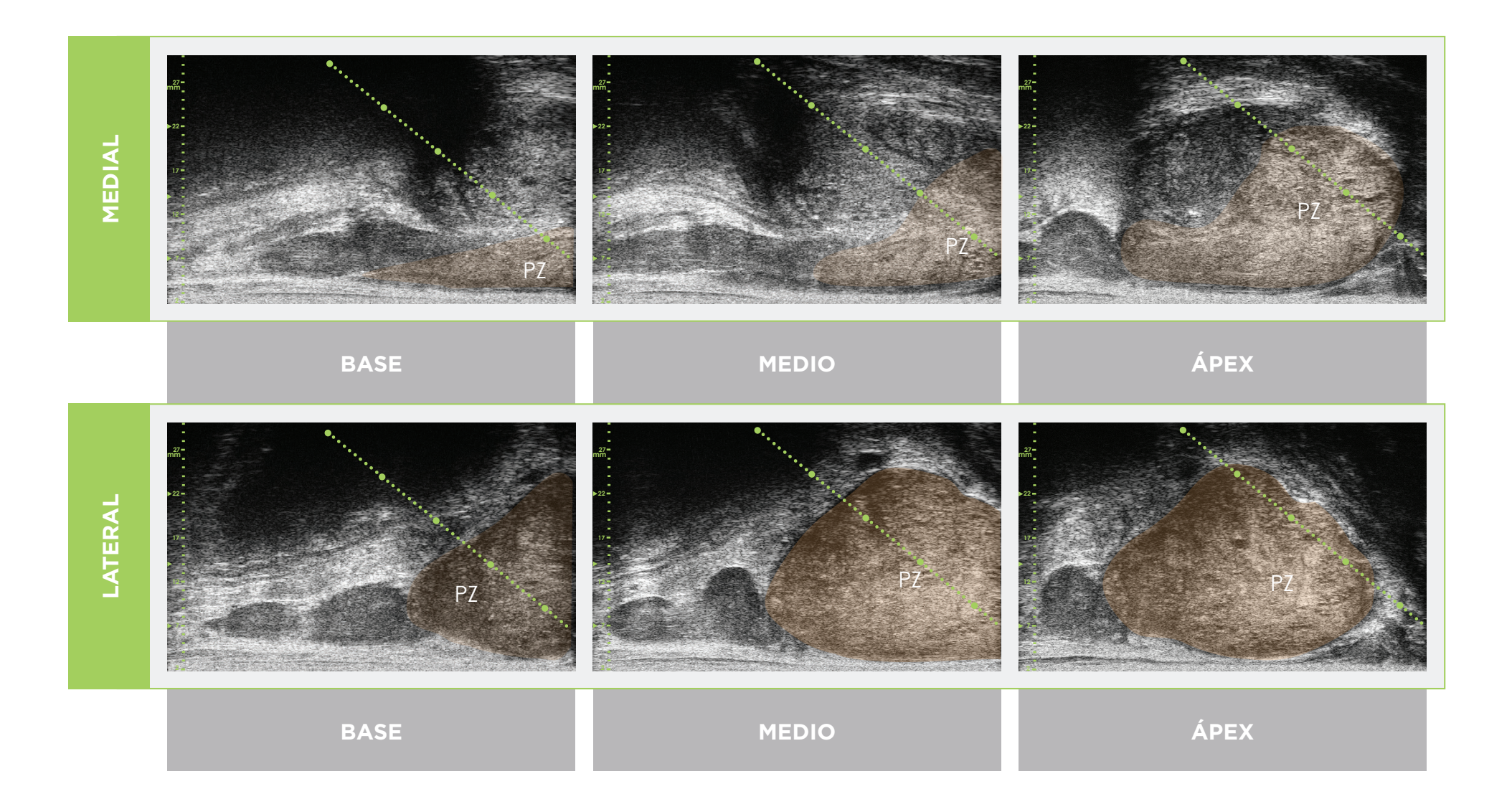

\* La línea punteada verde (en las imágenes anteriores) es la superposición de la guía de la aguja.

\* La distancia entre cada uno de los dos puntos verdes «grandes» es de 1 cm.

### Técnica de Disparo para Muestreo del Cuerno Apical

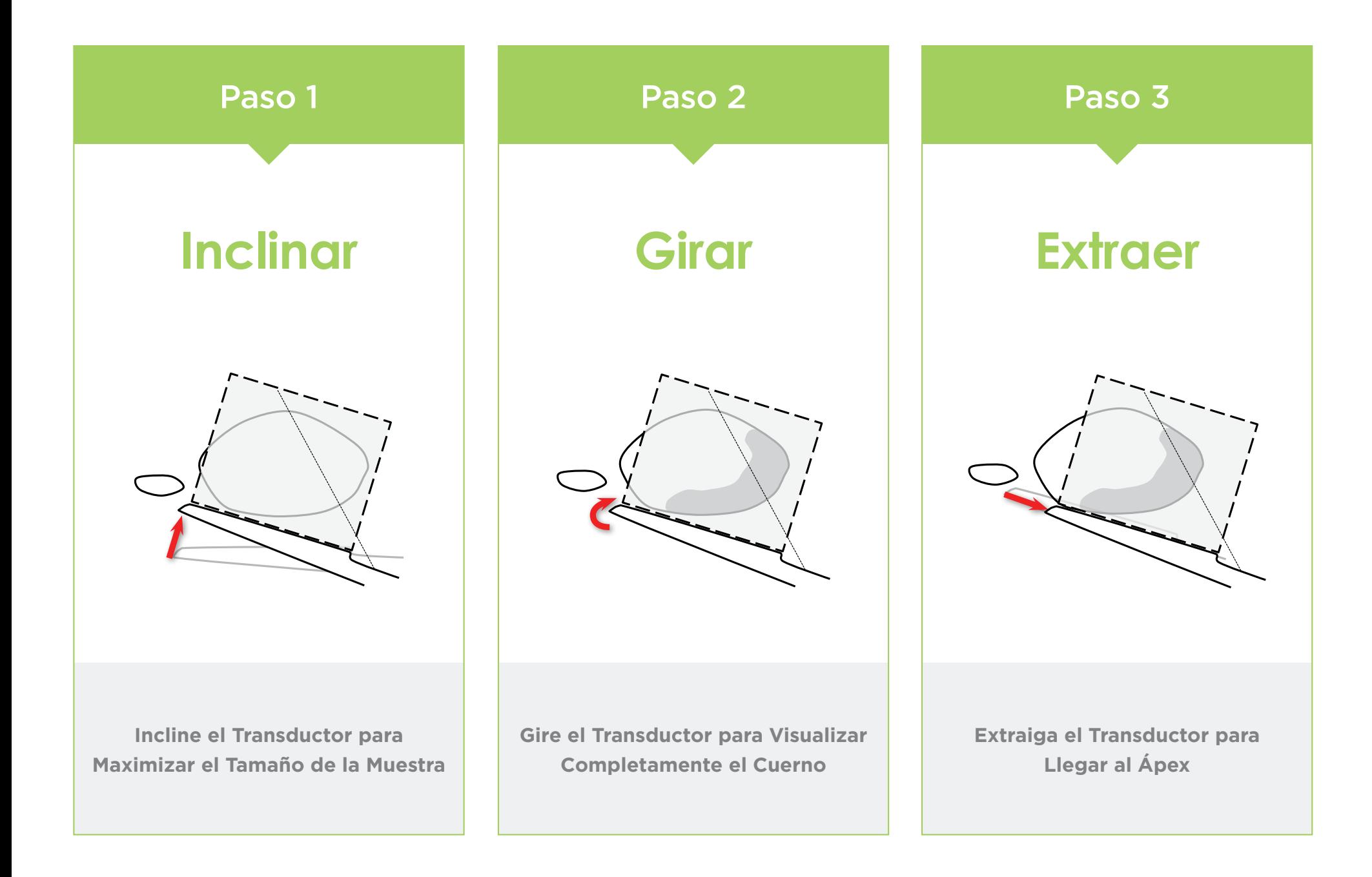

Anatomía de la próstata (mediante microultrasonidos de alta resolución)

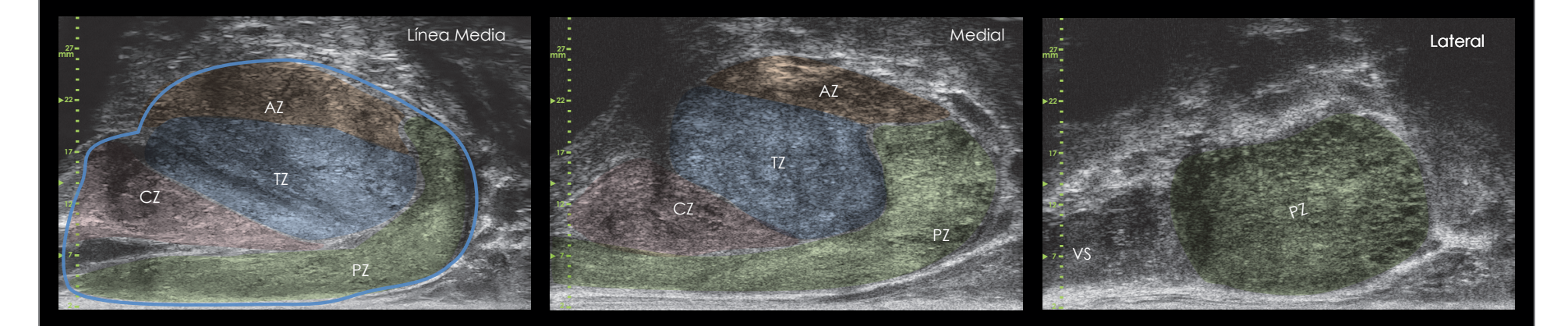

#### Longitud de Muestra Espaciado del Muestreo y Escala de Guía de Aguja

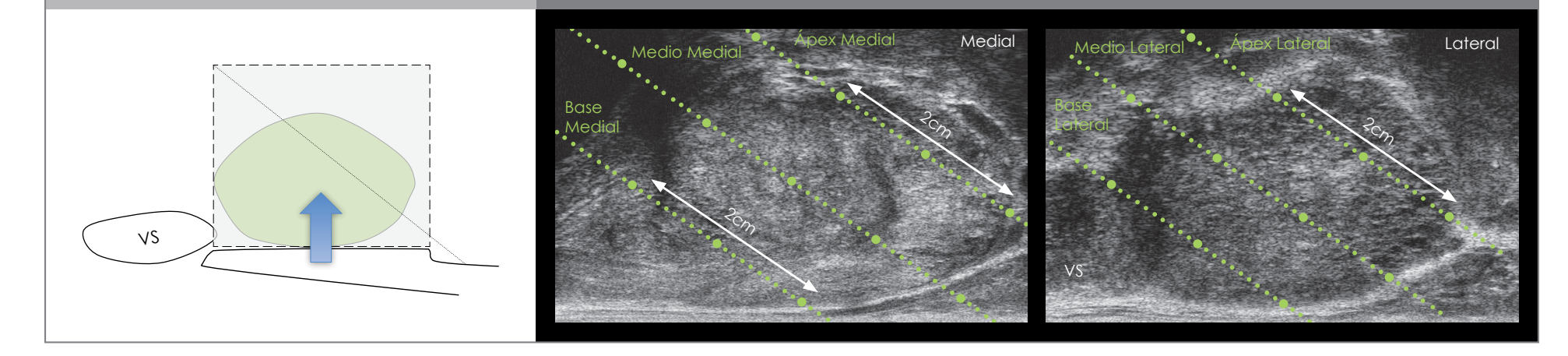

- Siga los mismos pasos iniciales que para una TRUS para optimizar la imagen y el volumen.
- Seleccione 2D y Biopsy (Biopsia).

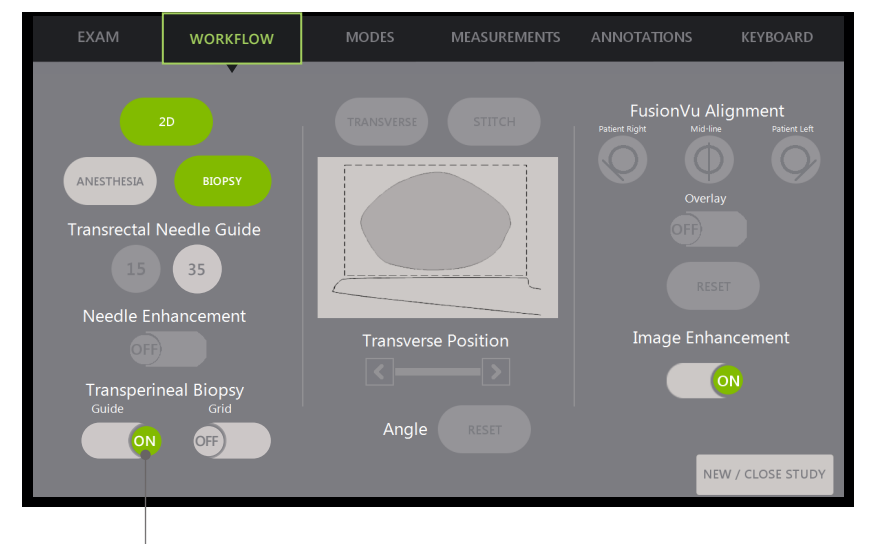

Para Biopsia Transperineal con Guía de Aguja:

Active la Transperineal Biopsy Guide (Guía de Biopsia Transperineal).

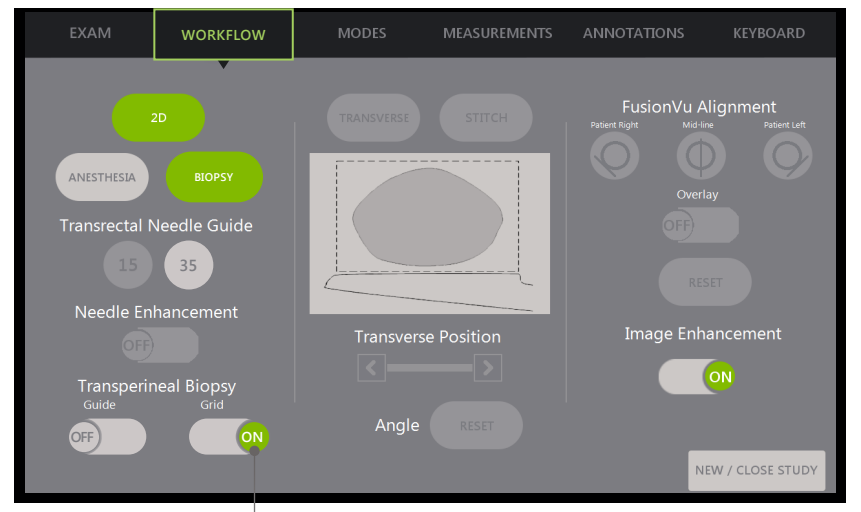

Encienda la Transperineal Biopsy Grid (Rejilla para Biopsia Transperineal).

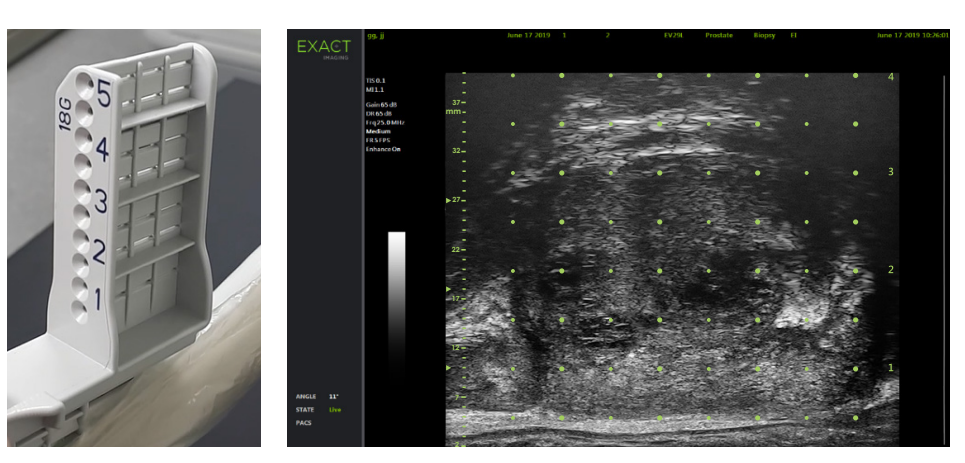

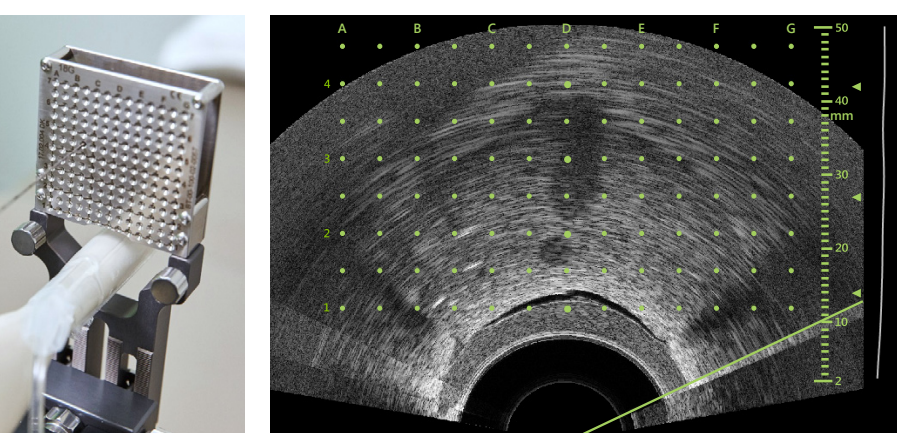

Para Biopsia Transperineal con Rejilla:

# Registro Elástico **FusionVu™**

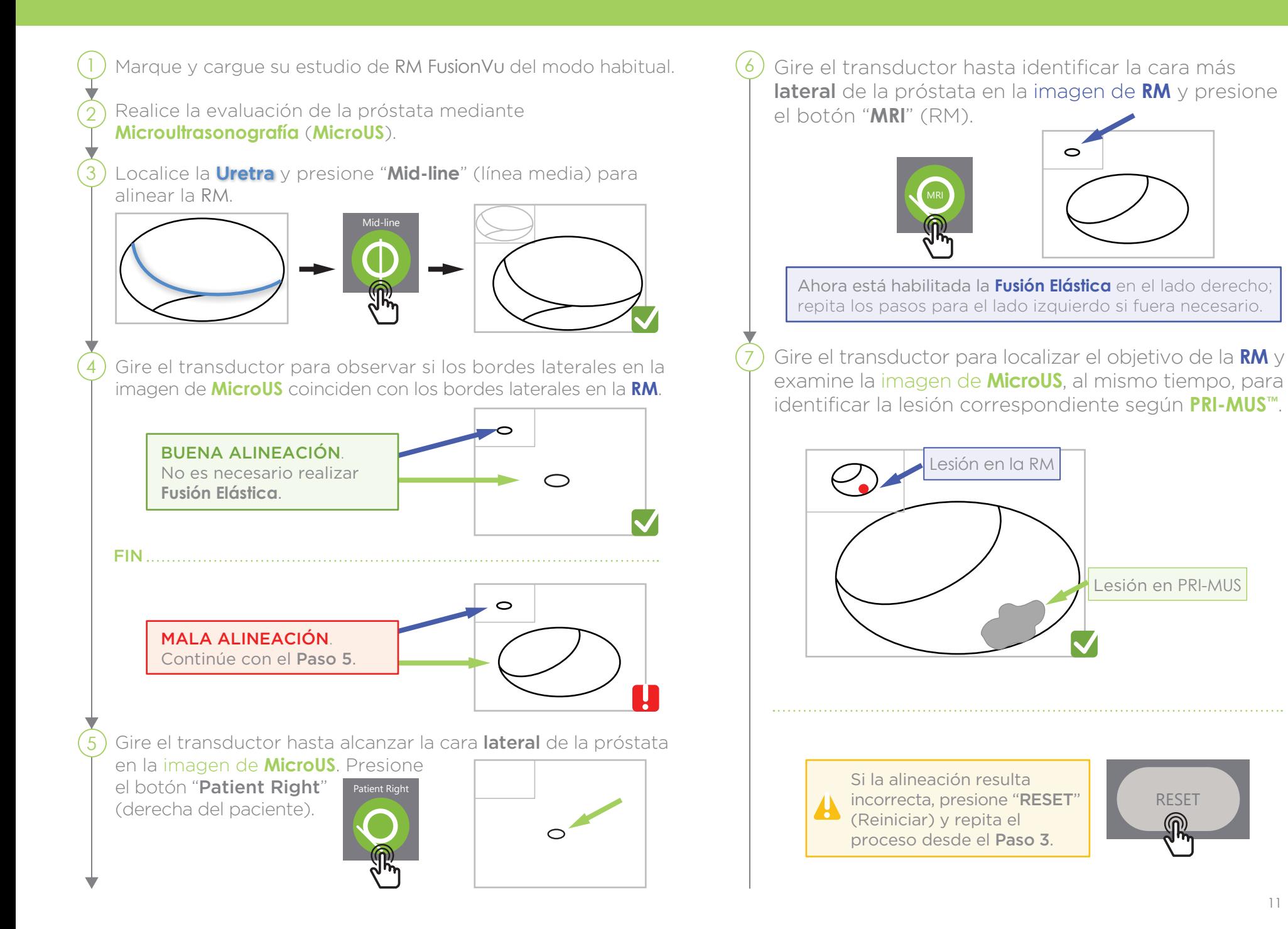

## Registro Elástico **FusionVu™**

La precisión de FusionVu depende de que se rote el transductor a lo largo del eje sagital del paciente.

Recuerde mantener el transductor alineado con la columna vertebral del paciente durante el procedimiento para evitar errores de alineación.

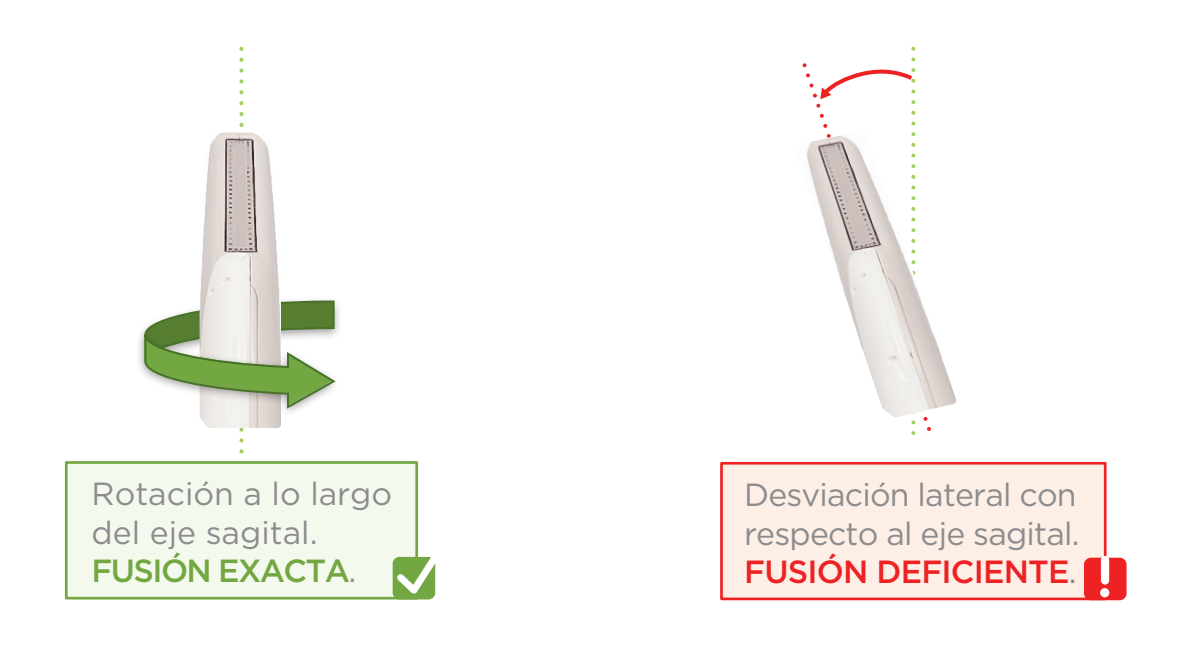

# Angle Reset (Restaurar Ángulo)

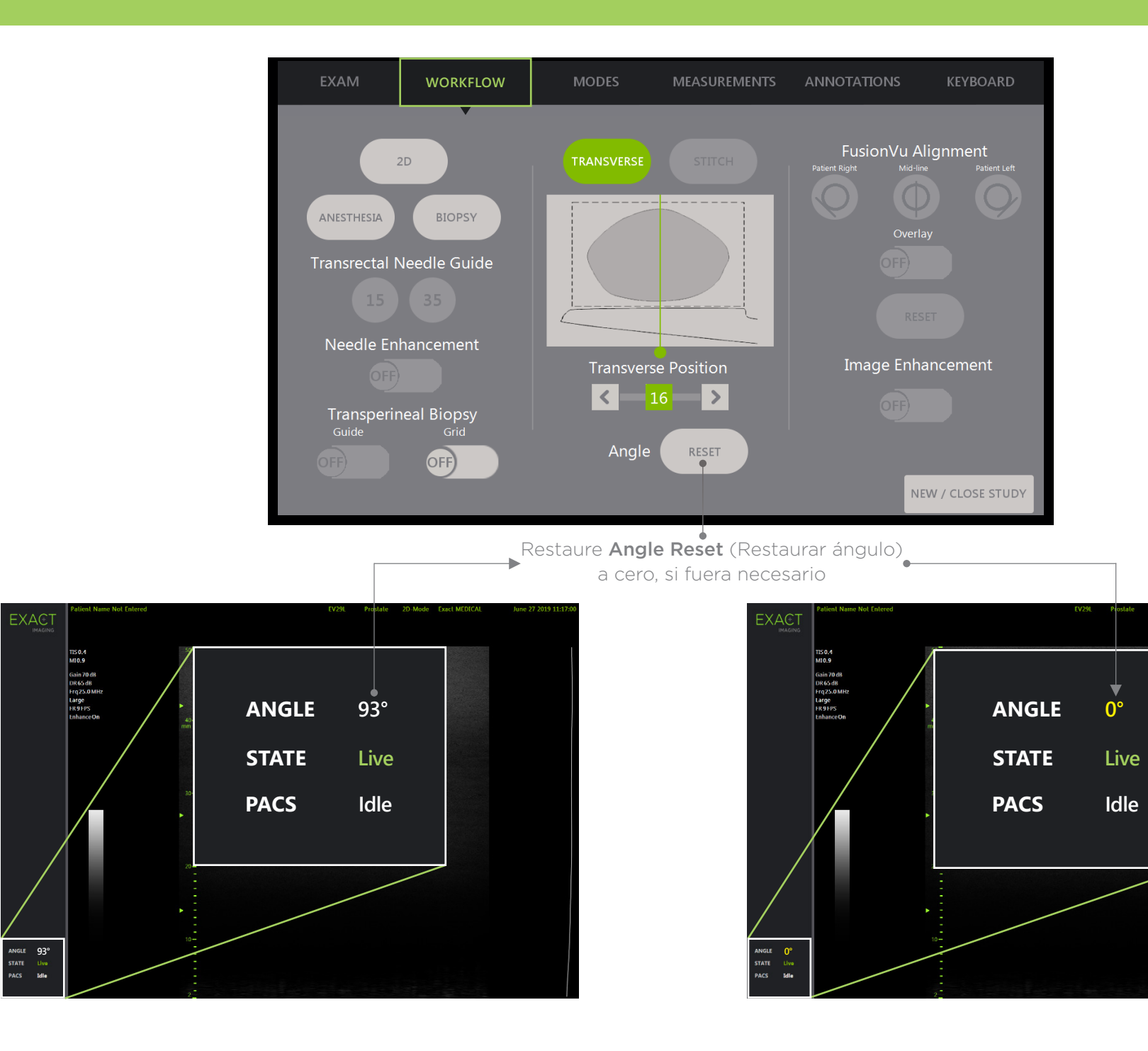

### **PRI-MUS™: P**rostate **r**isk **i**dentification using **m**icro-**u**ltrasound

**SYSTEMATIC BIOPSY TARGET SUSPICIOUS REGION 1** "Swiss Cheese" **Benigr 1** "Swiss Cheese" Benign **1** "Swiss Cheese" Benign **1** "Swiss Cheese" Benign **2** Hyper, ductal patches **Benigr 2** Hyper, ductal patches Benign **2** Hyper, ductal patches Benign **2** Hyper, ductal patches **Benigr 3** Mild hetero, bright echoes in hyper tissue Benign **3** Mild hetero, bright echoes in hyper tissue Gleason 7 **3** Mild hetero, bright echoes in hyper tissue Gleason 7 **3** Mild hetero, bright echoes in hyper tissue Gleason 7 **4** Bright Echoes "Starry Sky" Gleason 8 **4** "Cauliflower" Gleason 8 **4** "Smudgy/Mottled" Gleason 7 **4** Bright Echoes ("Starry Sky") Gleason 7 **5** Irregular Shadowing Gleason 7 **5** Mixed Echo Lesion with Irregular Prostate border Gleason 9 **5** Hypoechoic Lesion with Irregular Prostate border Gleason 8 **5** Mixed Echo Lesion Gleason 7 **PRI-MUS 1 PRI-MUS 2 PRI-MUS 3 PRI-MUS 4 PRI-MUS 6 PRI-MUS 5** 

REFERENCE: Ghai, S. et al., "Assessing Cancer Risk on Novel 29 MHz Micro-Ultrasound Images of the Prostate: Creation of the Micro-Ultrasound Protocol for Prostate Risk Identification", Journal of Urology, 2016 Aug;196(2):5

# **PRI-MUS** Anterior

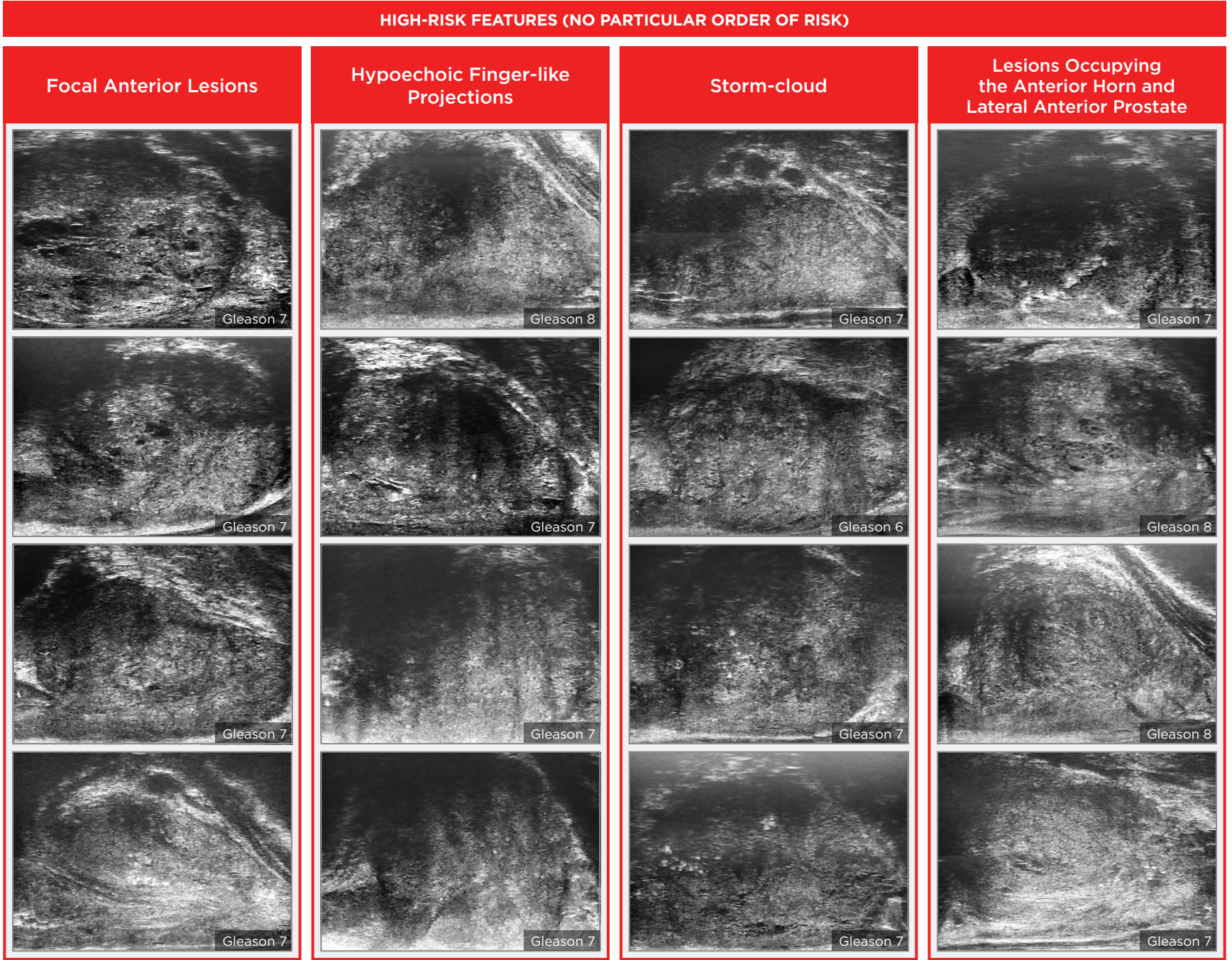

#### Key Points for Anterior Prostate Imaging **PRI-MUS** Anterior - Pitfalls

**LOW-RISK FEATURES**

#### **Anterior Apex**

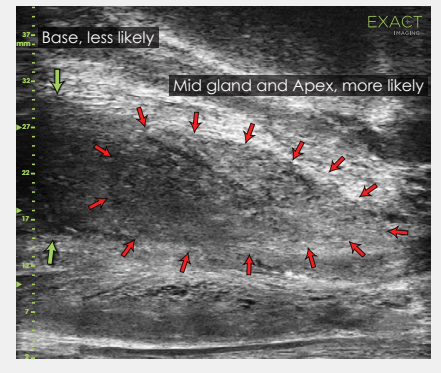

Most common locations for AP cancer.

#### **TGC Optimization**

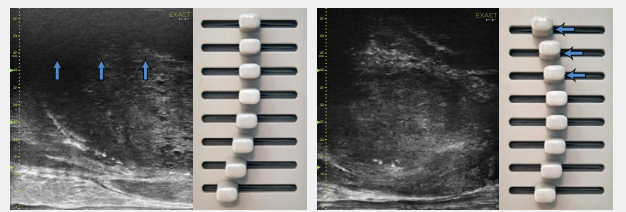

Adjustment of the top TGC sliders to minimize 'noise' in the far field. A hazy, noisy far field can be rectified by 'bending' the top TGC sliders to the left.

#### **Handling Calcifications**

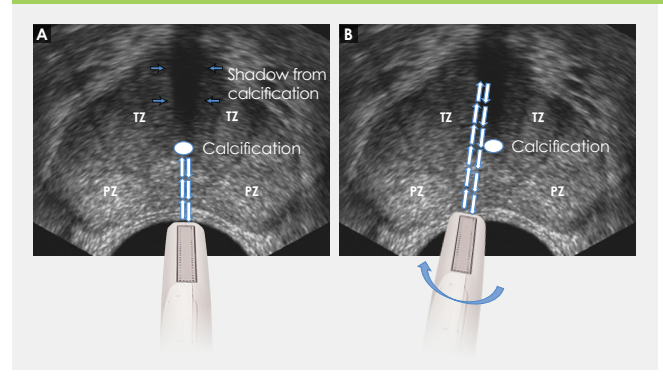

- + Use the existing PRI-MUS chart to **Pitfalls and Nodules**<br> **or Hypoechoic Tissue** Pitfalls and Nodules evaluate the anterior apical horn and lateral anterior PZ for suspicious features.
- $\pm$  Use the correct apical horn sampling technique to ensure good coverage of the anterior apex.
- $+$  Pay close attention to the capsular anterior mid gland and anterior apex during assessment. This is where most AP cancer occurs.

#### Ductal Patches in Hyper

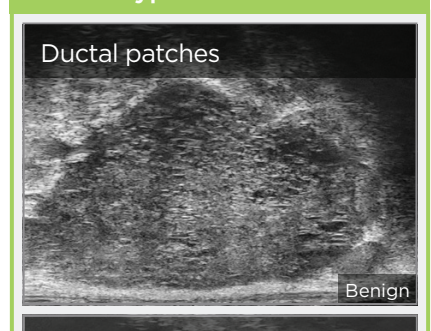

#### Ductal patches

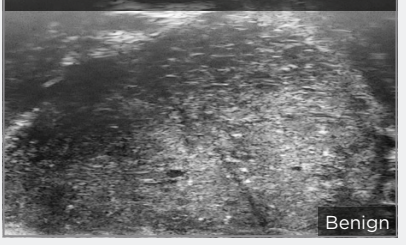

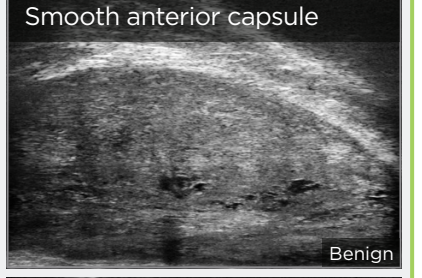

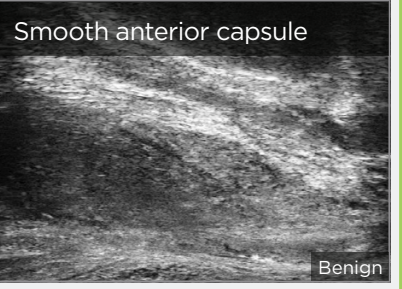

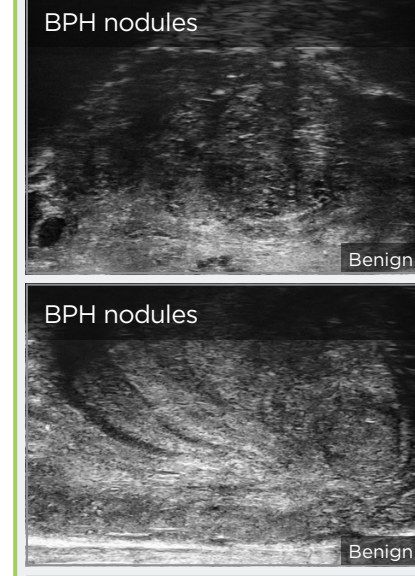

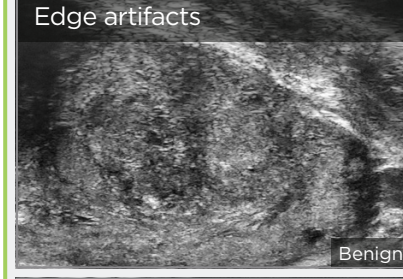

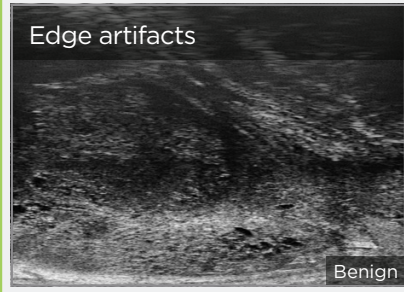

En todas las regiones excepto en América del Norte, contacte con EDAP TMS, +33(0)472 153 150 o ccc@edap-tms.com En América del Norte, contacte con EDAP US, +1 (512) 852-9685 o service@edap-usa.com

- $\pm$  Use an appropriate depth setting for interrogating the AP and AP capsule. AP Cancer is just as likely a finding in a small gland as in a very large gland.
- + Linear zone boundaries can be balanced with use of appropriate gain and TGC settings.
- <sup>→</sup> Try 'bending' the top three TGC sliders to the left to reduce any far field noise in the image.
- 
- 
- 

 $\div$  Apply gentle probe pressure to dissipate subtle shadowing artifacts.

line of the urethra.

 $\pm$  Manipulate and angle the probe to overcome dense calcifications along the

- 
-